#### BAB IV

#### PERANCANGAN PERANGKAT LUNAK

#### *4.1 Metode perancangan*

Metode perancangan yang digunakan untuk mengembangkan system ini adalah metode perancangan terstruktur **(Structural design method),** dengan menggunakan alat pengembangan sistem yaitu perancangan diagram alir **(Flowchart),** dimana karakteristik transfonnasi yang diterapkan untuk mengubah infonnasi masukan ke keluaran. Beberapa hal penting yang dilakukan dalam perancangan sistem pada aplikasi perangkat lunak metode **updating** dalam penempatan koefisien regresi yaitu perancangan **Flowchart** dan perancangan anatar muka dari program aplikasi.

Dalam memecahkan permasalahan untuk perancangan aplikasi perangkat lunak yang akan dibangaun menggunakan teknik **lop-down,** diinana suatu masalah yang besar atau komplek dibagi-bagi ke dalam kelompok masalah yang lebih kecil agarmudah dianalisis

#### *4.2 Hasil Perancangan*

#### *4.2.1 Diagram Alir (flowchart)*

Diagram alir **(flowchart)** menggambarkan urutan prosedur-prosedur atau kegiatan yang terdapat pada sistem. Pada tahap perancangan sistem sangat membantu dalam komonikasi dengan pemakai sistem untuk memahami secara logika. Dengan menggunakan alat desain **flowchart** mi akan memungkinkan penggambaran sistem secara keseluruhan dari masuknya data hingga hasil yang diinginkan. Dari analisa yang dilakukan diperoleh diagram alir **{flowchart)** seperti yang ditunjukkan pada gambar 4.1 berikut im.

# *4.2.1.1 Diagram Alir(Flowchart) lampilan awal program metode Updating*

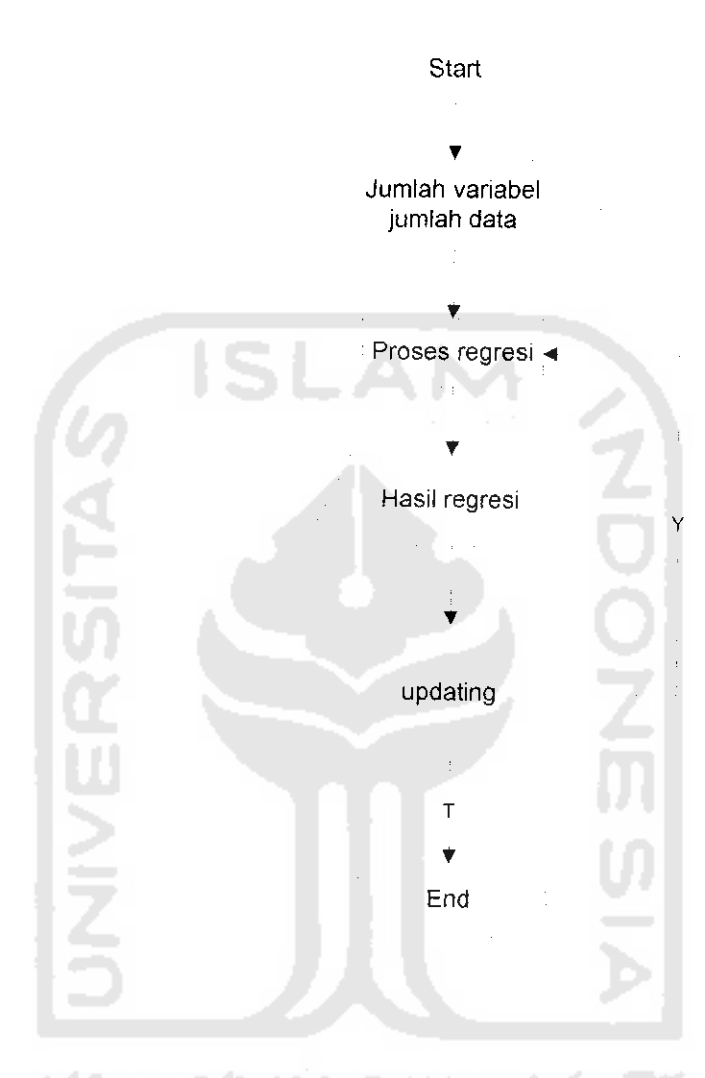

# *dalam koefisien regresi*

Gambar 4.1 Diagram Alir (Flowchart) Tampilan awal program metode Updating dalam koefisien regresi

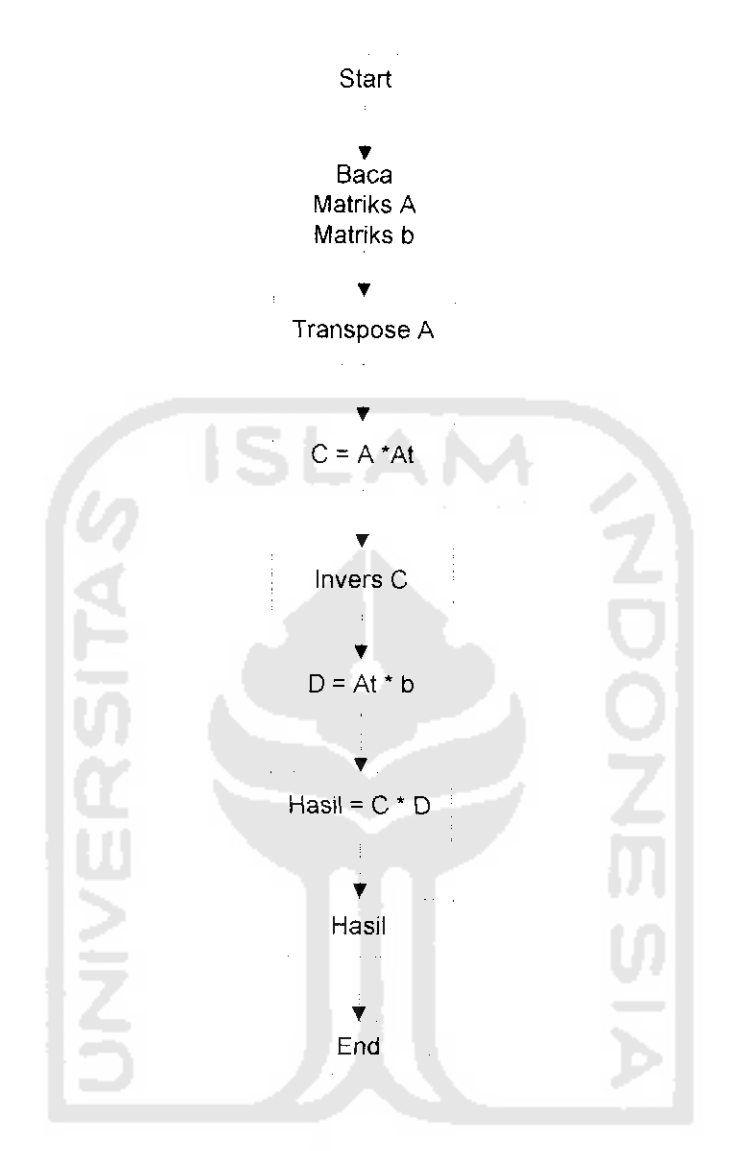

## Diagram Alir (*Flowchart*) Proses menghitung koefisien regre

mabar 4.2 Diagram Alir (*Flowchart*) Proses menghitung koefisie

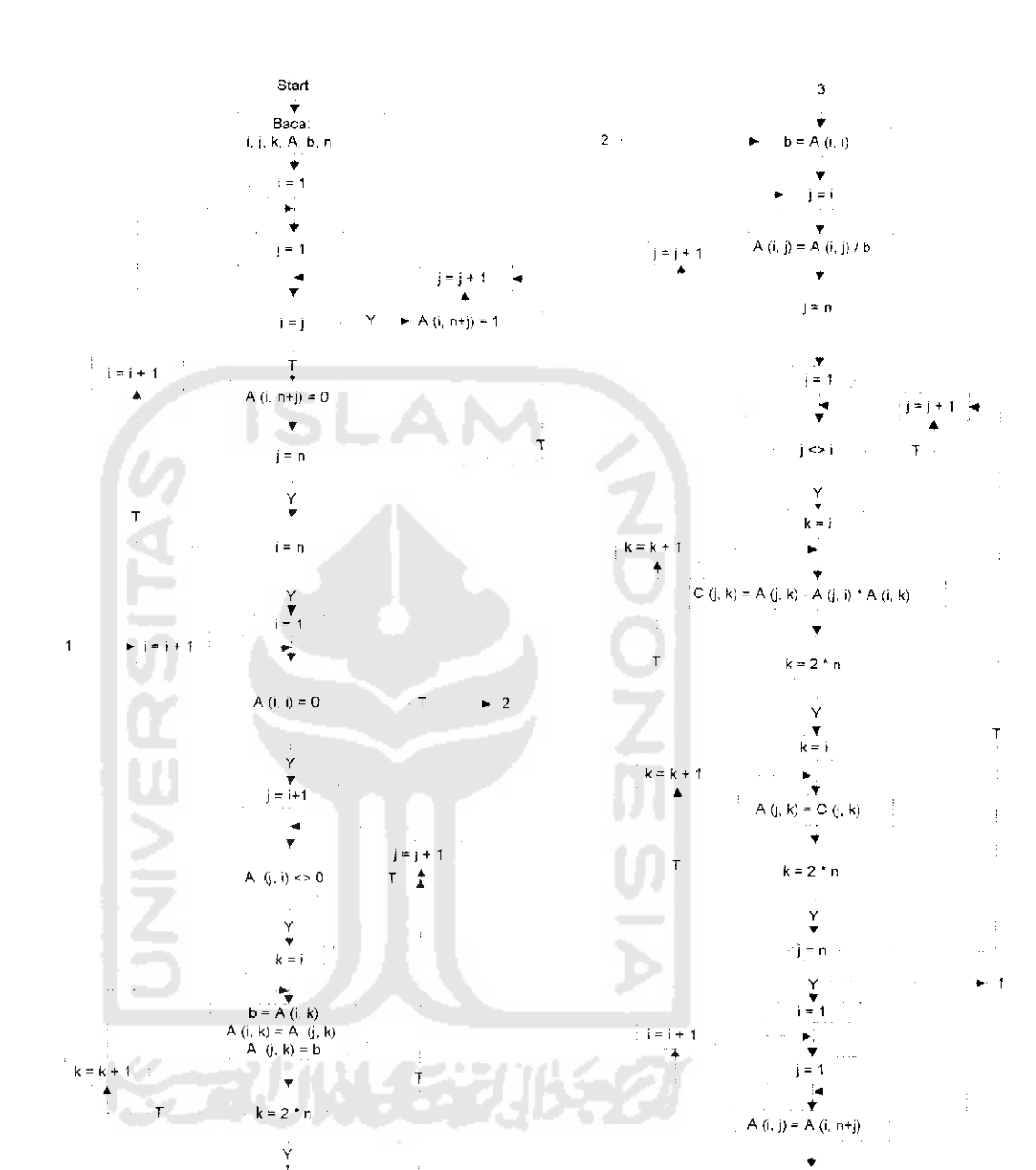

# *4.2.1.3 Diagram Alir (Flowchart) Invers matriks*

Gambar 4.4 Diagram Alir (Flowchart) Invers matriks

 $\bar{z}$ 

*\**

 $j = j + 1$ 

 $\mathbf{I}$ 

Y i = n Y End

 $j = n$ 

 $\ddot{\mathrm{i}}$ 

 $j = n$ 

 $\begin{array}{c}\nY \\
7 \\
3\n\end{array}$ 

#### *4.2.2 Perancangan Tampilan*

Salah satu hal penting dari sebuah antar muka **(interfuse)** adalah tampilan yang menank. Peraneangan **interfuse** yang digunakan dalam program aplikasi sistem metode **updating** dalam pencmpatan koefisien regresi adalah rancangan antar muka berbasis sistem menu dengan menambah tombol **(ikon)** dimana memudahkan pengguna dalam hal pengontrolan format tampilan yang dapat dikerjakan lebih mudah dan fleksibelitas tampilan dapat dirasakan oleh perancang maupun pengguna dan mengurangi waktu pembelajaran dalam mengoperasikan program. Rancangan tampilan terdiri dari 4 bagian yaitu Rancangan Menu utama, rancangan masukan. rancangan **updating** dan rancangan hasil

#### *4.2.2.1 Perancangan Menu Utama*

Rancangan tersebut akan dijumpai pada waktu pertamam kali user membuka program, dalam racangan tersebut terdiri dari 3 tombol pertama tombol buat digunakan untuk membuat matriks, kedua tombol keluar digunakan apabila **user** membatalhan atau mengakhiri program dan yang ketiga tombol Bantu digunakan untuk membantu *user* apabila mengalami kesilitan seperti pada gambar 4.5

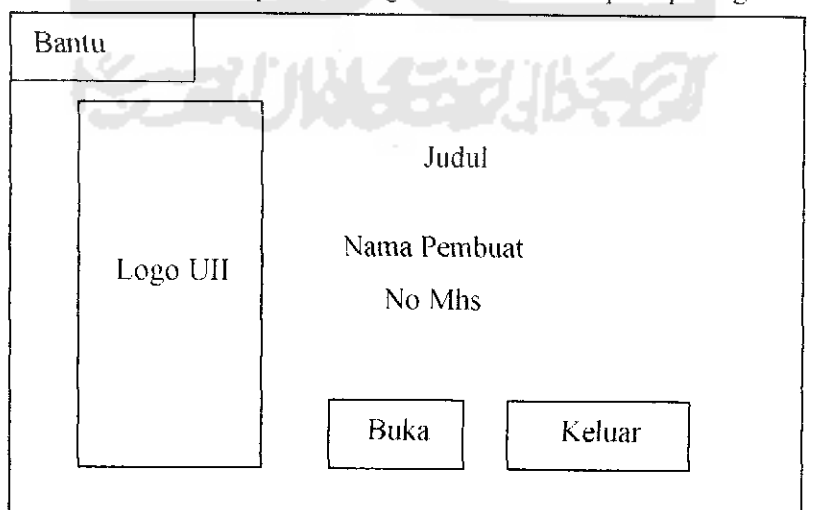

Gambar 4.5 Perancangan Tampilan Utama

### *4.2.2.2 Perancangan tampilan masukan*

Adapun perancangan masukan terdiri dari 2 masukan: pertama jumlah variabel dan jumlah data, kedua data regresi yang dimasukkun oleh **user**

#### *4.2.2.2.1 Perancangan masukan ordo*

Pada Perancangan tersebut terdapat 2 tombol (Icon) yaitu Buat matriks yang digunakan untuk membuat matrik setelah jumlah baris dan kolom sudah terisi dan Batal yang digunakan apabila dalam pembuatan matrik dibatalkan yang tcldapat pada gambar 4.6 berikkut ini: itrik setelah<br><mark>dalam pemb</mark>

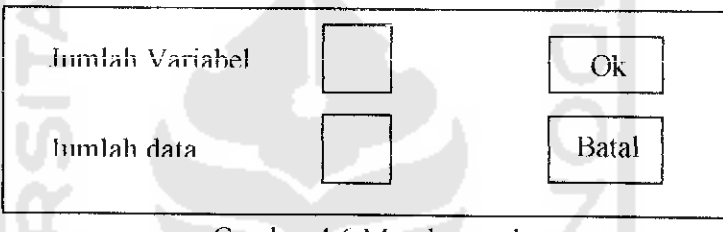

Gambar 4.6 Masukan ordo

## *4.2.2.1 Rancangan tampilan Masukan data*

Pada tampilan awal ini. Dalam tampilan utama ini ada 4 tombol **(Icon)** yang terietak berbaris dikanan atas, yang digunakan untuk menjalankan program. Pada seperti pada Gambar 4.7 dibawah ini:

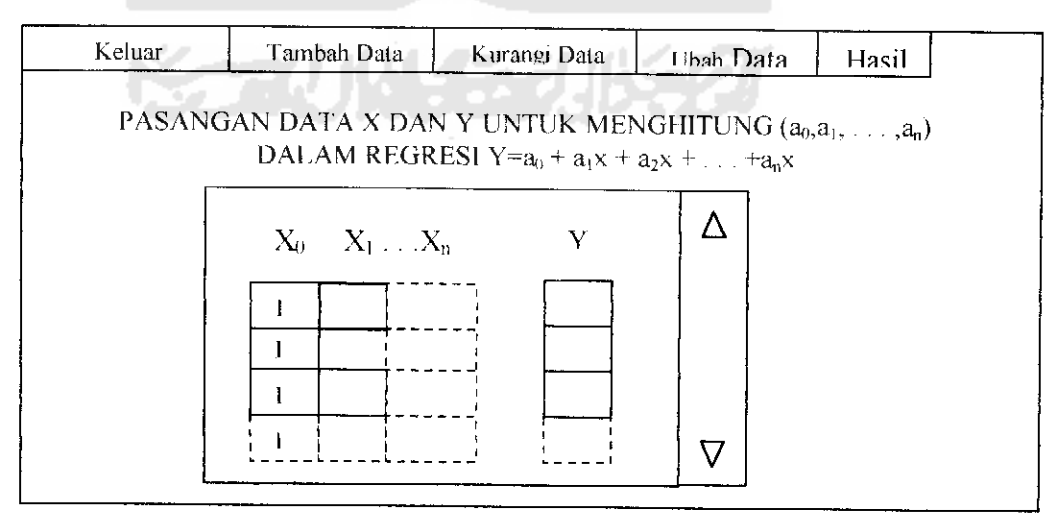

Gambar 4.7 Perancangan lampilan Masukan Data

Keterangan:

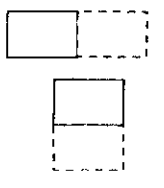

; Jumlah Variable X mengikuti jumlah variable yang dimasukkan Jumlah Data mengikuti jumlah data yang dimasukkan

Adapun 5 tombol **(Icon)** yang terdapat pada tampilan Masukan data:

- 1. Tombol Keluar digunakan untuk mengakhiri atau mcmbatalkan dalam memasukkan data.
- 2. Tombol Tambah Data digunakan untuk menambah data setelah data diisi oleh **user**
- 3. Tombol Kurangi Data digunakan untuk mengurangi data apabila data periu dikurangi atau terlalu banyak
- 4. Tombol Ubah data digunakan untuk mengubah data apabila data tersebut mengalami perubahan
- 5. Tombol Hasil digunakan untuk memproses data yang telah dimasukkan oleh user dan melihat hasil Koetisien regresinya

## *4.2.2.3 Perancangan Updating*

pada perancangan updating terdiri dari 3 peraneangan yaitu tambah data, kurangi data dan ubah data yang masing masing akan dijelaskan sub bab berikut:

## *4.2.2.3.1 Perancangan Tambah data*

Pada tampilan tersebut terdapat 2 Tombol **(Icon)** yaitu Ok untuk memasukkan nilai data penambahan ke dalam matriks pada gambar 4.8 dan Cancel apabila **use** *;r* tidak jadi melakukan penambahan

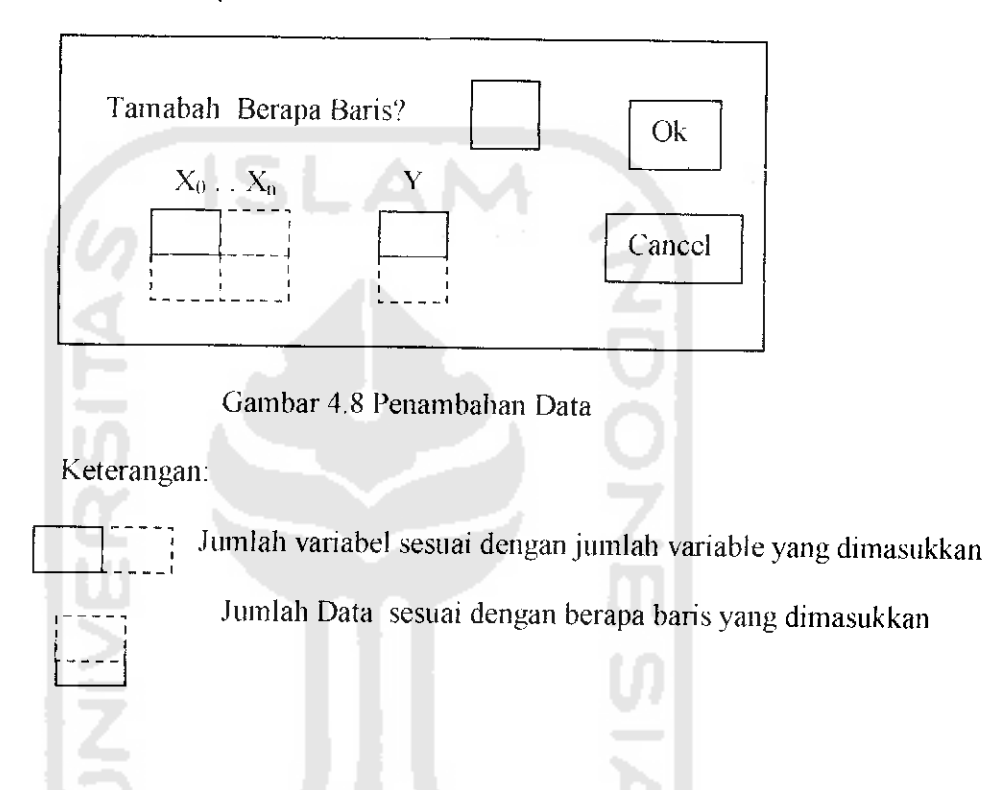

# *4.2.2.3.2 Perancangan Kurangi data*

Pada waktu tombol **(Icon)** ditekan maka kursor akan langsung masuk ke dalam mmatriks seperti yang terlihat pada gambart (4.7)

### *4.2.2.3.3 Perancangan Ubah Data*

Pada waktu tombol (Icon) ditekan maka kursor akan langsung masuk ke dalam mmalrik seperti yang terhhat pada gambart (4.7)

Pada rancangan tersebut hanya ada I tombol yaitu **Ok** untuk keluar dari menu hasil dan kembali kc masukan data seperti pada gambar 4.7. adapun tampilan hasil seperti pada gambar 4.9

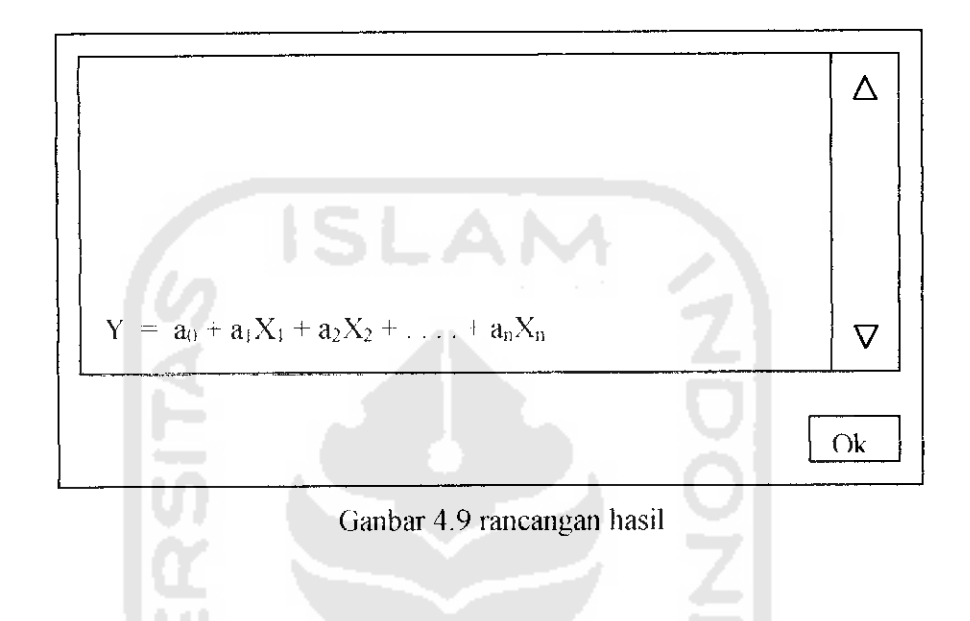

# *4.2.2.5 Perancangan menu bantu*

Pada menu Bantu program metode updating dalam penempatan koefisien regresi dibagi dalam sub-sub menu Bantuyaitu sebagai berikutr:

- Sub menu Identitas, berisi tentang identitas pcmbut program
- Sub menu Program, berisi tentang infonnasi hardware dan software yang digunakan dalam pembuatan program
- Sub menu cara kerja, berisi tentang cara meinbuka program serta cara menggunakan program